# 200/300系列託管交換器上的服務品質(QoS)佇列 統計

# 目標

200/300系列託管交換機提供了檢視和配置QoS隊列統計資訊的選項。您可以檢視特定介面或 交換機上所有介面的QoS統計資訊,以管理QoS隊列統計資訊並監控給定介面的QoS效能。本 文解釋如何在200/300系列託管交換機上配置QoS隊列統計資訊。

### 適用裝置

· SF/SG 200和SF/SG 300系列託管交換器

#### 軟體版本

•1.3.0.62

## QoS隊列統計資訊配置

步驟 1.登入到Web配置實用程式,然後選擇Quality of Service > QoS Statistics > Queue Statistics。此時將開啟「隊列統計資訊」頁:

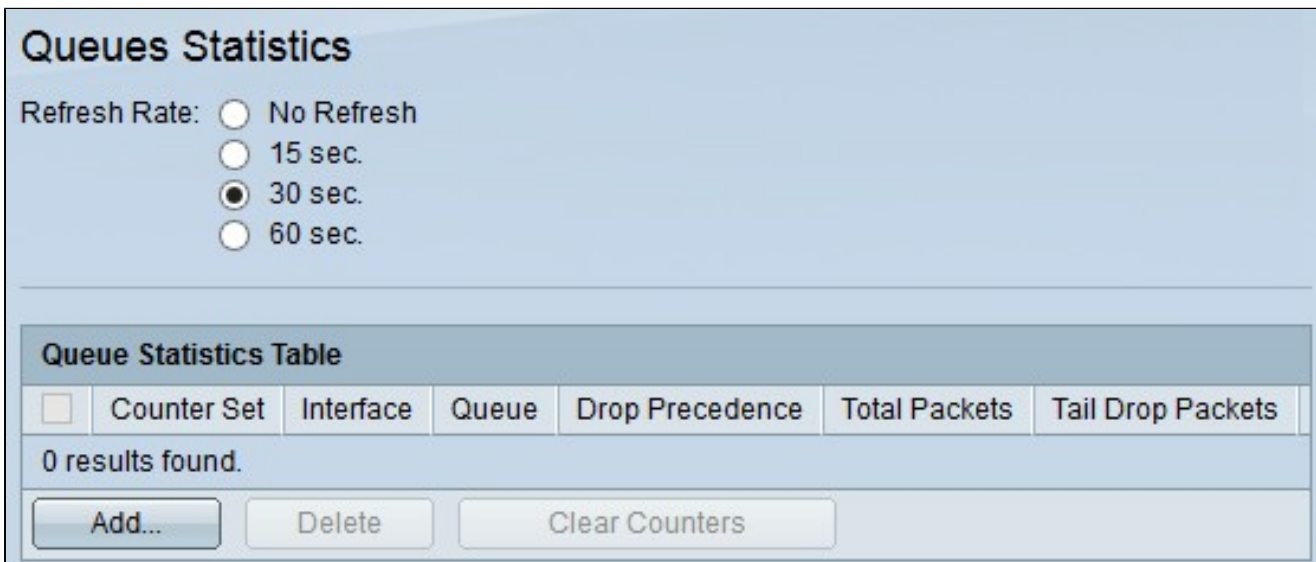

步驟 2.按一下「刷新率」欄位中的一個可用單選按鈕以刷新「隊列統計資訊」頁上的統計資 訊:

·無刷新 — 不刷新統計資訊。

· 15秒 — 每15秒刷新一次統計資訊。

· 30秒 — 每30秒刷新一次統計資訊。

· 60秒 — 每60秒刷新一次統計資訊。

步驟 3.按一下Add按鈕從特定埠收集統計資訊。出現Add Queue Statistics視窗。

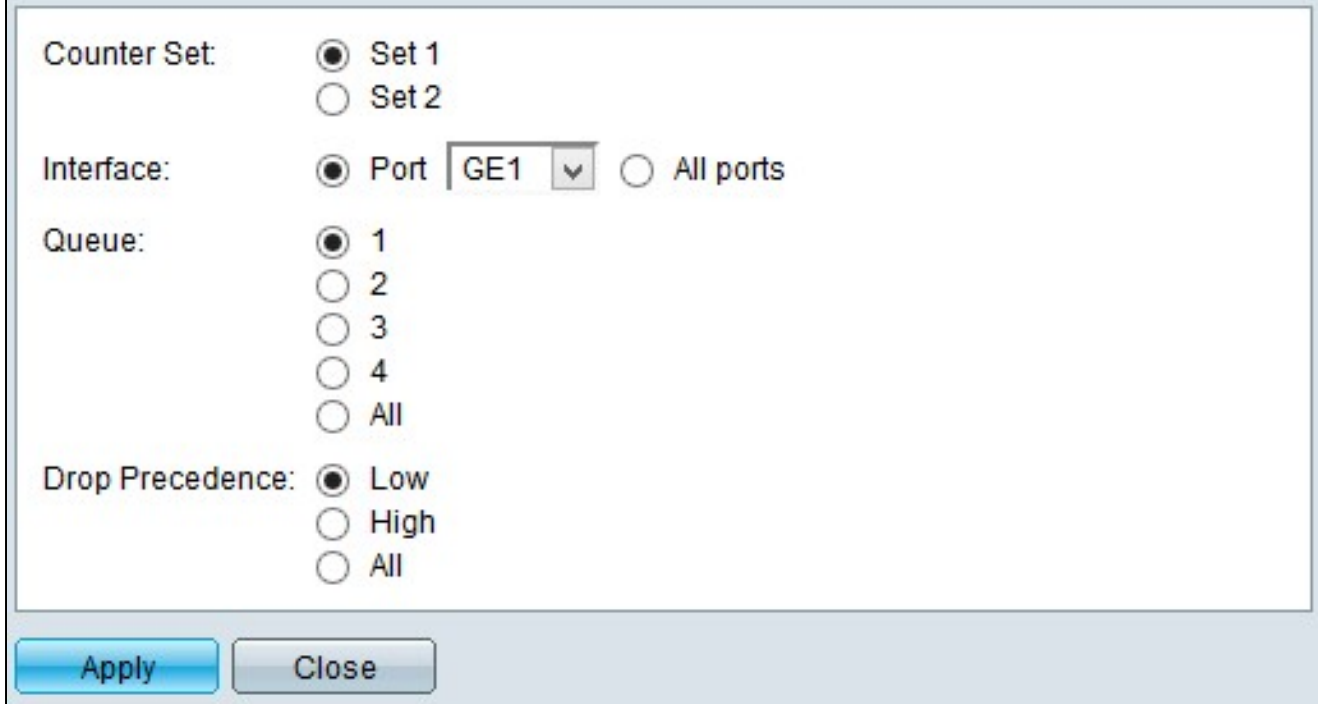

步驟 4.點選Counter Set欄位中的一個可用無線電按鈕以選擇計數器集:

· Set 1 — 此選項顯示丟棄優先順序高且屬於Set 1一部分的隊列的介面的統計資訊。

· Set 2 — 此選項顯示具有丟棄優先順序低且屬於Set 2一部分的隊列的介面的統計資訊。

步驟 5.點選Interface欄位中的一個可用選項以選擇要從哪個介面收集統計資訊:

·埠 — 此選項可讓您從Port下拉選單中選擇特定埠。

·所有埠 — 此選項顯示所有介面的統計資訊。

步驟 6.按一下「隊列」欄位中的可用單選按鈕,選擇要顯示的隊列統計資訊:

· 1 — 此選項顯示來自隊列1的統計資訊。

· 2 — 此選項顯示來自隊列2的統計資訊。

· 3 — 此選項顯示來自隊列3的統計資訊。

· 4 — 此選項顯示來自隊列4的統計資訊。

·全部 — 此選項顯示所有隊列統計資訊。

注意:有關QoS隊列的詳細資訊,請參閱在200/300系列託管交換機上配置服務質量(QoS)一 文。

第7步點選Drop Precedence欄位中的一個可用單選按鈕以指示丟棄概率:

·低 — 顯示丟棄率低的資料包統計資訊。

·高 — 顯示丟棄率高的資料包的統計資訊。

·全部 — 顯示所有丟棄優先順序統計資訊。

步驟 8.按一下「Apply」以儲存組態。

以下映像說明您的組態後的變更。

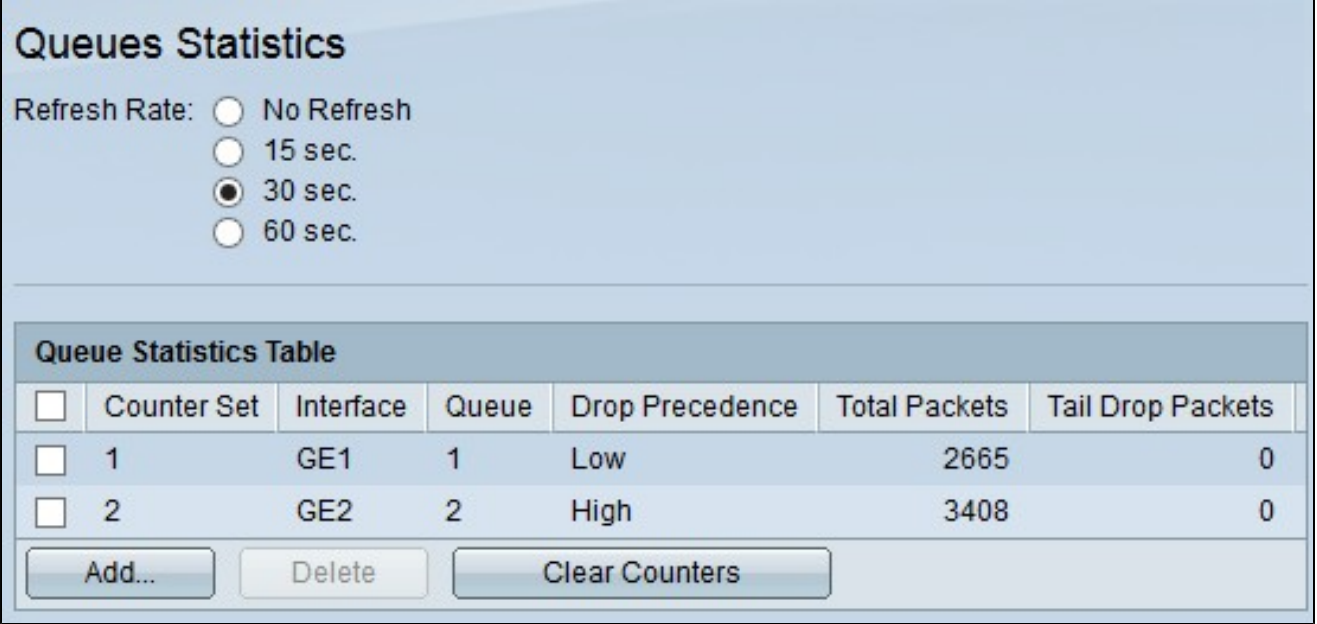

步驟9。(可選)要刪除隊列統計資訊,請選中要刪除的統計資訊的覈取方塊,然後按一下刪 除。

步驟10。(可選)若要清除每個已配置的隊列統計資訊的統計資訊,請按一下清除計數器。

#### 關於此翻譯

思科已使用電腦和人工技術翻譯本文件,讓全世界的使用者能夠以自己的語言理解支援內容。請注 意,即使是最佳機器翻譯,也不如專業譯者翻譯的內容準確。Cisco Systems, Inc. 對這些翻譯的準 確度概不負責,並建議一律查看原始英文文件(提供連結)。